# **Handbuch DropTours**

Mit DropTours erhaltet Ihr eine moderne Online-Lösung zur Verwaltung der Touren. Jeder Tourenleiter erfasst seine Tour direkt im Internet. Mit diesen Daten wird der Internet-Auftritt automatisch aktualisiert. Alle Touren können online betrachtet werden. Ist die Tour für eine Anmeldung per Internet freigegeben, so kann sich jeder online direkt anmelden. Mit der PDF-Option können die Touren auch direkt für das Club-Heft und das Jahres-Programm als druckfertiges PDF erstellt werden. Es gibt fast überall auch einen Excel-Export und teilweise auch XML-Export.

# Für wen ist dieses Handbuch?

Dieses Handbuch richtet sich an den Webmaster zum Einrichten und Konfigurieren von DropTours, an die Tourenchefs und an die Tourenleiter. Im ersten Teil geht es um das Einrichten. Der Rest des Handbuches beschäftigt sich mit der Verwaltung der Touren, Adressen und Anmeldungen und den täglichen Betrieb.

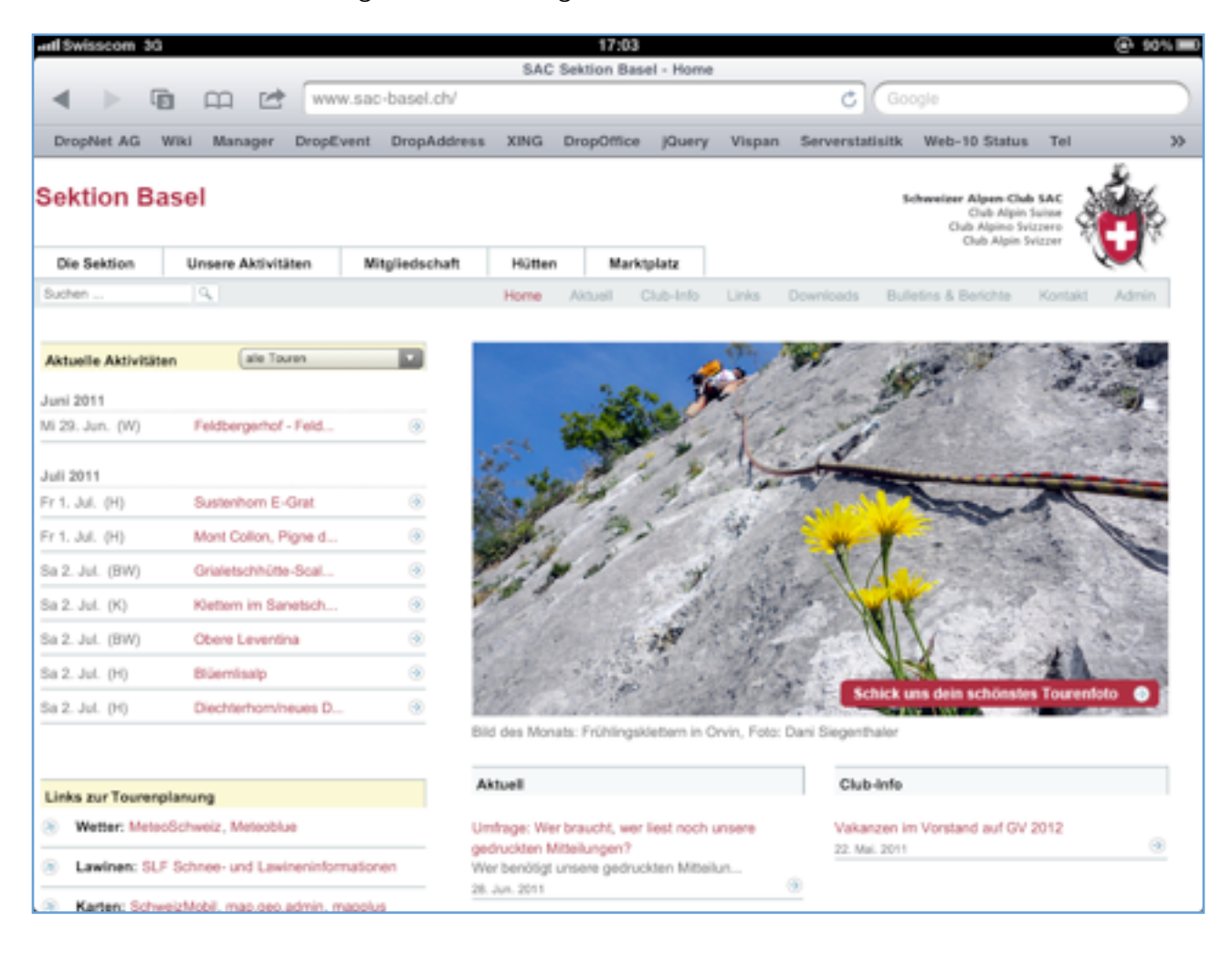

# **Inhaltsverzeichnis**

### [Einrichten von DropTours](#page-3-0)

[Gruppen und Zusätze definieren 5](#page-4-0) [Tourtypen definieren 5](#page-4-1) [Anmeldeoption 5](#page-4-2) [Adresskategorien erfassen 6](#page-5-0)

### [Benutzerverwaltung](#page-5-1)

[Tourenchef / Tourenobmann 6](#page-5-2) [Tourenleiter 6](#page-5-3) [Ändern von Touren 7](#page-6-0)

### [Adressverwaltung](#page-8-0)

[Adressimport 9](#page-8-1) [Adressänderungen 11](#page-10-0)

### [Erfassen der Touren](#page-11-0)

[Freigabe der Touren 13](#page-12-0) [Löschen von Touren 13](#page-12-1)

### [Anmeldungen](#page-13-0)

[Bearbeitung der Anmeldungen 16](#page-15-0) [Wartelistefunktion 19](#page-18-0)

# [Erfassen der Tourenberichte](#page-19-0)

### [Die Technik](#page-20-0)

[Wünsche und Fehler 21](#page-20-1)

## [Probleme und FAQ und Tipps](#page-21-0)

## [Ablauf Projekt Einführung DropTours](#page-22-0)

- [1. Gemeinsame Besprechung 23](#page-22-1)
- [2. Offerte von DropNet AG 23](#page-22-2)

[3. Einrichten DropTours und anderen Modulen, damit bereits damit gearbeitet werden](#page-22-3)  [kann. 23](#page-22-3)

- [4. Design von DropNet AG oder einer Grafik-Agentur 23](#page-22-4)
- [5. Schulung von DropTour für die Tourenleiter 23](#page-22-5)
- [6. Programmierung 23](#page-22-6)
- [7. Korrekturen 23](#page-22-7)
- [8. Aufschalten 23](#page-22-8)
- [Zeitaufwand 24](#page-23-0)

[Arbeiten der Sektion 24](#page-23-1)

### [Versionen von DropTours](#page-24-0)

[Version 2.63 vom 4. Januar 2012 25](#page-24-1)

# <span id="page-3-0"></span>**Einrichten von DropTours**

Bevor es mit DropTours richtig los geht, müssen einige Einstellungen gemacht werden. Am besten beginnt man beim Reiter rechts mit dem Schraubenschlüssel.

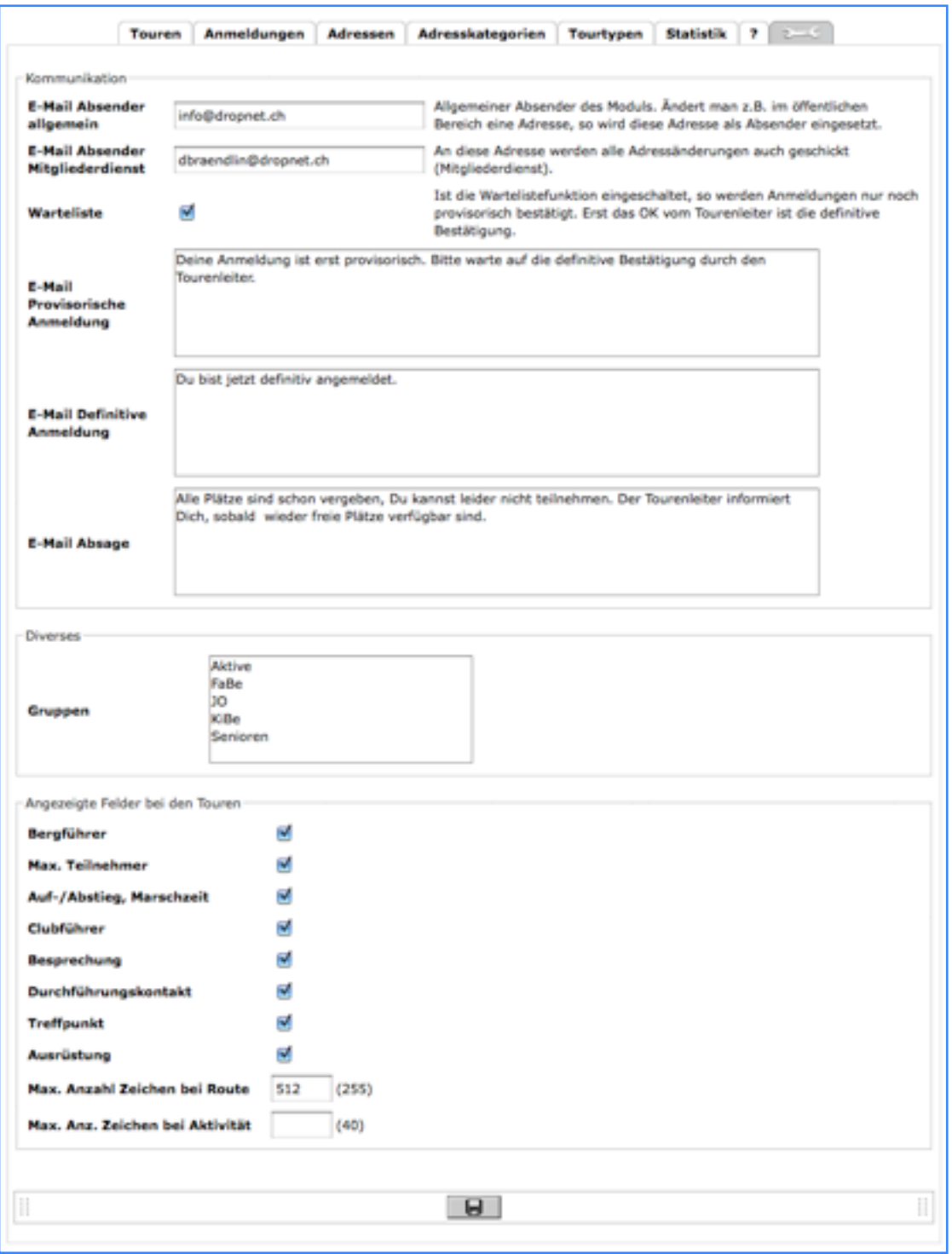

*Einstellungen*

Zuerst erfasst du die Absenderadressen. Jetzt muss überlegt werden, ob mit oder ohne Wartelistefunktion gearbeitet werden will. Schaltet man die Warteliste aus, so ist jede Anmeldung definitiv. Bei eingeschalteter Wartelistefunktion ist jede Anmeldung provisorisch und der Tourenleiter muss jede Anmeldung annehmen oder ablehnen. Der komplette E-Mail Verkehr läuft automatisch ab. Den Text der Mails kann hier in den Einstellungen erfasst werden.

### <span id="page-4-0"></span>Gruppen und Zusätze definieren

Im nächsten Schritt müssen die Gruppen definiert werden. Die Gruppen können z.B. "KiBe", "Aktive" oder "Senioren" sein. In der Tourenverwaltung kann immer nur eine Gruppe zugeteilt werden. Für Attribute, mit Mehrfachzuweisung sind die Zusätze geeignet. Diese können im Moment nur von DropNet AG verwaltet werden.

### <span id="page-4-1"></span>Tourtypen definieren

Dann müssen die Tourtypen definiert werden. Diese Arbeit ist ein weniger aufwändig. Normalerweise kann von den bestehenden Tourtypen ausgegangen werden. Für die Definition muss man aber wissen, dass DropTours die Anmeldeoptionen abhängig von den Tourtypen verwaltet. Das heisst zum Beispiel, dass für eine alpine Bergtour bei der Anmeldung zusätzliche Fragen gestellt werden können. Eine solche Anmeldeoption kann zum Beispiel heissen: "Schneeschuhe? Ja - Nein". Die Antwort des Anmeldenden wird dann in der Datenbank gespeichert und kann vom Tourenleiter eingesehen werden.

Achtung: Das Kürzel des Tourtyps darf keine Sonderzeichen wie + usw. enthalten.

### <span id="page-4-2"></span>Anmeldeoption

Meldet man sich an eine Tour an, so werden neben dem Kürzel und Mitteilung noch beliebige Anmeldeoptionen abgefragt. Damit diese nicht pro Tour von den Tourenleitern definiert werden müssen, können Sie pro Tourtyp definiert werden. Diese Einstellungen müssen pro Tourtyp gemacht werden, bevor die erste Anmeldung freigegeben wird. Sind keine Anmeldeoptionen von Ihnen definiert, so werden die Optionen von früher angezeigt. Sobald man eine Anmeldeoption bei einem Tourtyp definiert, so werden die alten Optionen nicht mehr angezeigt.

Es können die HTML-üblichen Formularfelder als Anmeldeoptionen definiert werden.

- Text
- Textfeld
- Radio-Knopf
- Auswahl
- Menü

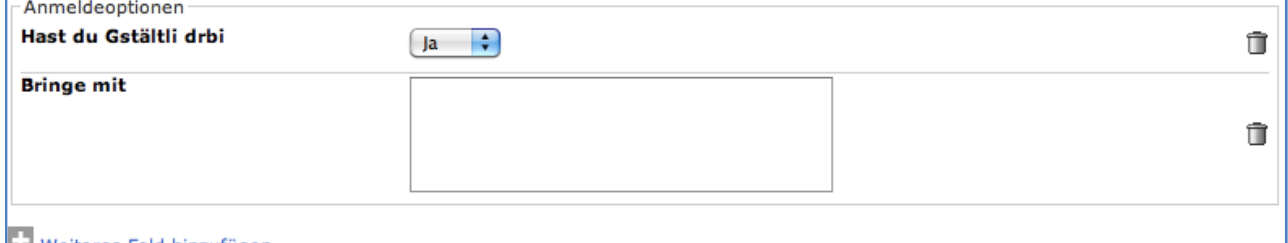

#### **LE Weiteres Feld hinzufügen**

*Anmeldeoptionen werden pro Tourtyp erfasst*

Selbst nachträgliche Änderungen der Anmeldeoptionen bringen kein Durcheinander in die Datenbank. Die bereits erfassten Optionen in den Anmeldungen bleiben immer erhalten. Neue Anmeldungen werden immer mit den aktuellen Anmeldeoptionen erfasst.

Achtung: Die Anmeldeoptionen sind immer Mussfelder. Das heisst, sie müssen ausgefüllt werden. Will man bei Mehrfachselektionen auch nichts zulassen, so muss eine Option z.B. "keine" erfasst werden. So ist sichergestellt, dass der Anmeldende sich Gedanken über diese Option gemacht hat und diese nicht einfach übersehen hat.

### <span id="page-5-0"></span>Adresskategorien erfassen

Als nächster Schritt ist es sinnvoll die Adresskategorien und Unterkategorien zu definieren. Es können jederzeit auch nachträglich alle Listen bearbeitet werden aber es geht viel schneller, wenn man sich am Anfang mit der Definition dieser beschäftigt. Erst dann geht's ans Erfassen der Adressen.

Eine Sortierung der Adresskategorien erreicht man, indem vor dem Namen eine Nummer steht. Das sieht dann z.B. so aus:

01 Vorstand 02 Tourenleiter

Sind mindestens alle Tourenleiter erfasst, so kann die erste Tour eingegeben werden. Beim Erfassen hilft DropNet AG gerne das erste Mal, damit nicht alle Adressen von Hand getippt werden müssen. Es können aber nur die Adressen maschinell erfasst werden. Die Zuweisungen zu den Kategorien müssen von Hand erfasst werden, was eine gute Übung ist. Unterdessen steht auch der tägliche Import der Mitgliederdaten von Bern zur Verfügung. Auf Wunsch kann dieser einfach eingeschaltet werden.

# <span id="page-5-1"></span>**Benutzerverwaltung**

Es existieren 3 Ebenen der Benutzer. Die oberste Berechtigung, der Webmaster (DropNet-Partner) kann nur DropNet anlegen. Normalerweise sind das nur ein bis zwei Personen. Alle weiteren Benutzer können immer vom übergeordneten Benutzer angelegt und verwaltet werden.

## <span id="page-5-2"></span>Tourenchef / Tourenobmann

Diese Benutzer können nur vom Webmaster angelegt werden. Ein Tourenchef kann alle Touren sehen und auch bearbeiten. Er kann die Touren auch freigeben. Diese freigegebenen Touren müssen aber vom Webmaster noch freigegeben werden, damit sie im öffentlichen Bereich sichtbar sind.

# <span id="page-5-3"></span>**Tourenleiter**

Ein Tourenleiter ist ein normaler Benutzer. Er muss in der Adressverwaltung von DropTours erfasst werden und zusätzlich im Manager - Benutzerverwaltung als Benutzer. In den meisten Fällen reicht es, wenn er auf die Module DropTours und DropPhoto-Zugriff hat. So kann er alle Touren sehen aber nur seine eigenen bearbeiten. Wichtig ist, dass

der Benutzername im Manager/Benutzerverwaltung mit dem Kürzel in der Tourenverwaltung übereinstimmt.

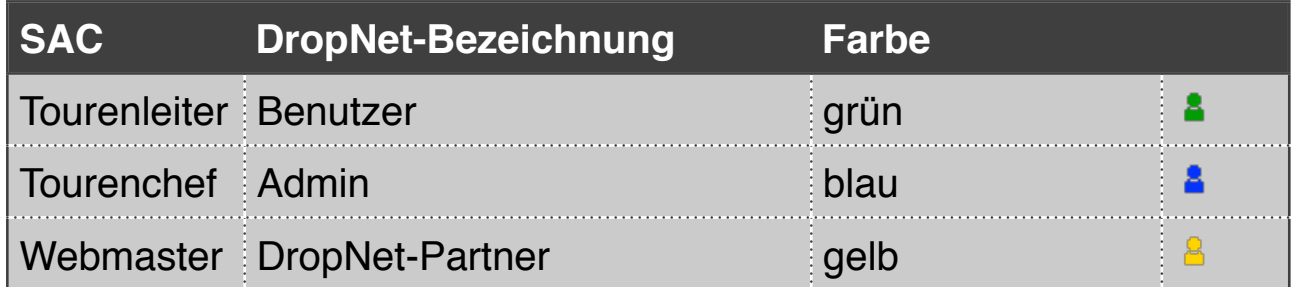

# <span id="page-6-0"></span>Ändern von Touren

Wenn die Tour noch nicht freigegeben ist, können alle Benutzer alle Felder aktualisieren.

Ist die Tour freigegeben, so können nur noch folgende Felder aktualisiert werden:

- Startdatum
- Enddatum
- Ausweichdatum
- Anmeldeschluss
- Anmeldestart
- nicht\_publik
- Hütte
- Reise
- Karten
- Clubfuehrer
- Route Details
- Kosten
- Anmeldung
- Ausrüstung
- Besprechung\_art
- Besprechung\_datum
- Besprechung\_zeit
- Besprechung\_ort
- Treffpunkt\_ort
- Treffpunkt\_datum
- Treffpunkt\_zeit
- Zusatz\_mehrtaegig
- Tourenbericht
- Tourstatus
- Tourenleiter 2

Folgende Felder können nicht mehr geändert werden:

- Aktivität
- Tourenleiter 1
- Bergführer
- Gruppe
- Tourtyp
- Route
- Zusatz
- Max Teilmnehmer
- Techn. Anforderungen
- Kond. Anforderungen

Der Tourenchef oder Webmaster kann jederzeit alle Touren bearbeiten, ausser den Feldern, die nicht mehr geändert werden können.

Hat der Tourenleiter Zugriff auf DropPhoto, so kann er Tourenberichte erstellen. In DropPhoto erstellt er dazu ein Album, in welches er seine Bilder hochlädt. Danach kann dieses Album in DropTours einer Tour zugewiesen werden.

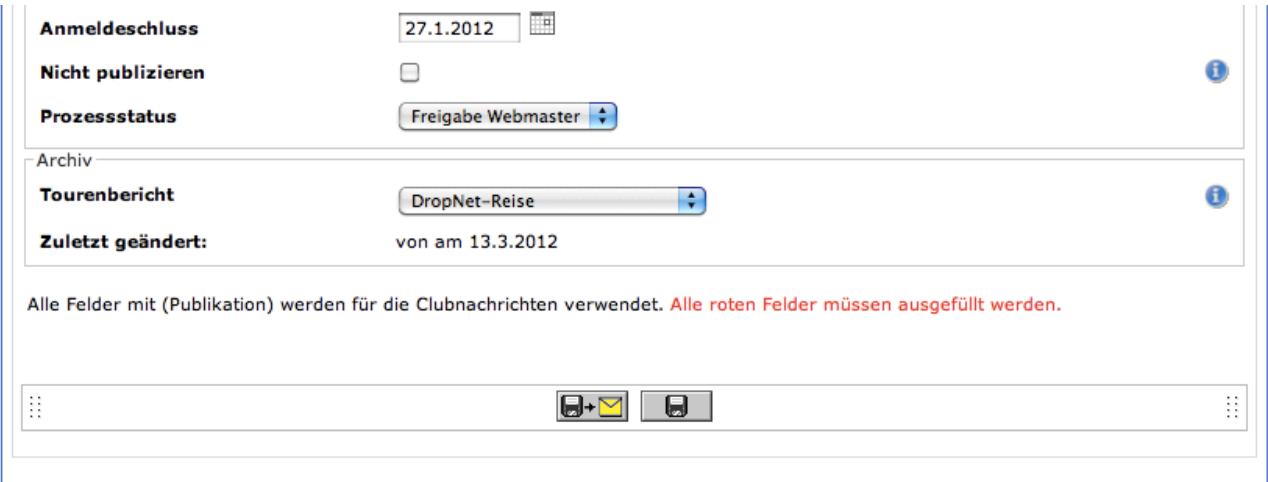

*Zuweisung eines Album als Tourenbericht*

# <span id="page-8-0"></span>**Adressverwaltung**

In DropTours ist auch eine Adressverwaltung integriert. Jedes Mitglied bekommt bei der ersten Anmeldung einen Zugang, welcher aus Kürzel (Mitgliedernummer) und Passwort besteht. Mit diesem Zugang kann er selber seine eigene Adresse aktualisieren und sich an der nächsten Tour sehr schnell anmelden.

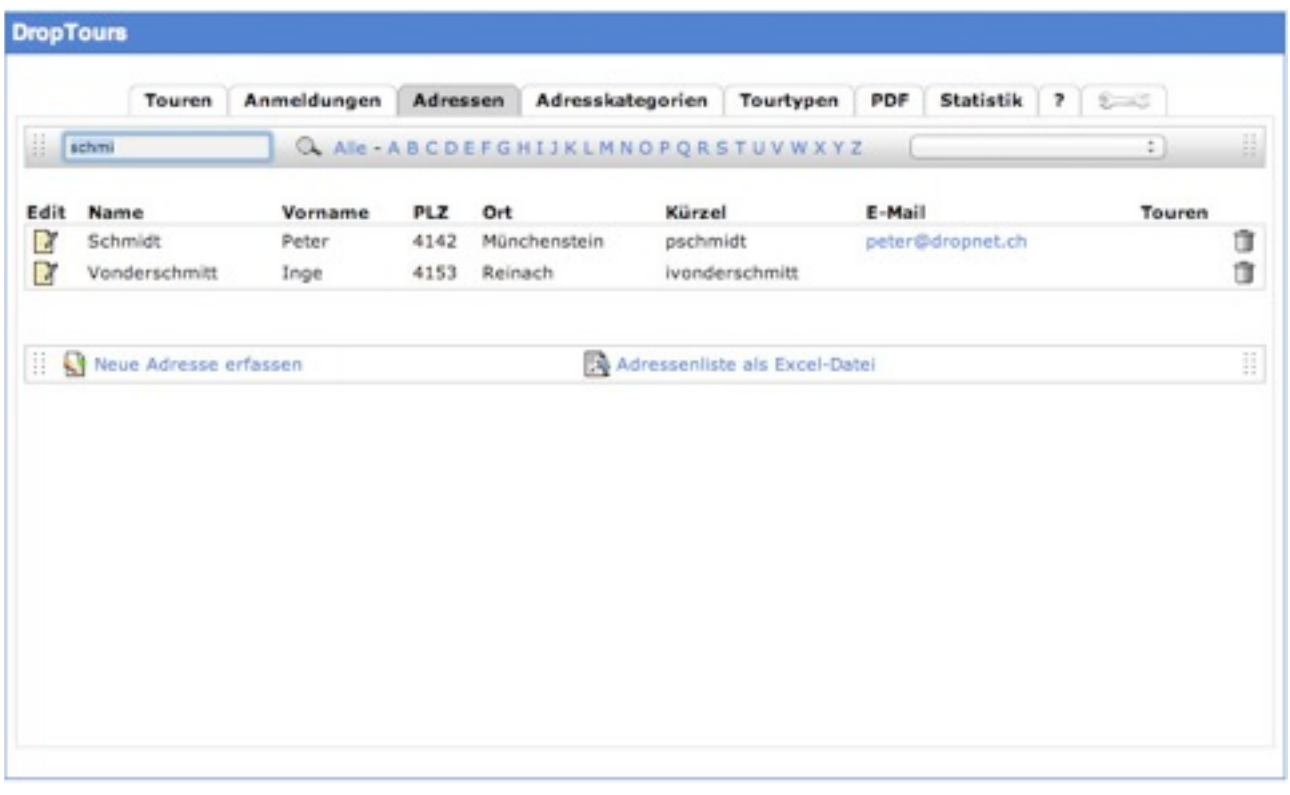

### *Die Adressliste*

Achtung: Ändert man das Kürzel (Mitgliedernummer) nachträglich, so sind die bereits gemachten Anmeldungen nicht mehr sichtbar.

Das Flag *nicht publik* ist für öffentliche Personen wie Polizei gedacht. Dann erscheinen auf keinen Listen und auch im Internet keine Adressdaten und Telefonnummern.

## <span id="page-8-1"></span>Adressimport

Die Adressen können täglich vom Zentralverband in Bern übernommen werden. Diese Übernahme hilft vor allem beim ersten Einrichten. Es müssen nur die FTP-Daten erfasst werden und schon sind alle Adressen importiert. Leere Felder von Bern werden nicht nach DropTour synchronisiert.

Das Flag "SAC-Mitglied" in DropTours wird anhand der Liste vom Zentralverband automatisch gesetzt oder gelöscht.

Bei neu importierten Adressen wird das Kürzel automatisch auf die Mitgliedernummer gesetzt. Bestehende Kürzel und Passwörter werden nicht überschrieben. Da wir von Bern das Passwort noch nicht in der Datei haben, setzen wir es bei neu importierten Adressen standardmässig auf das Geburtsdatum (z.B. 21.4.2004).

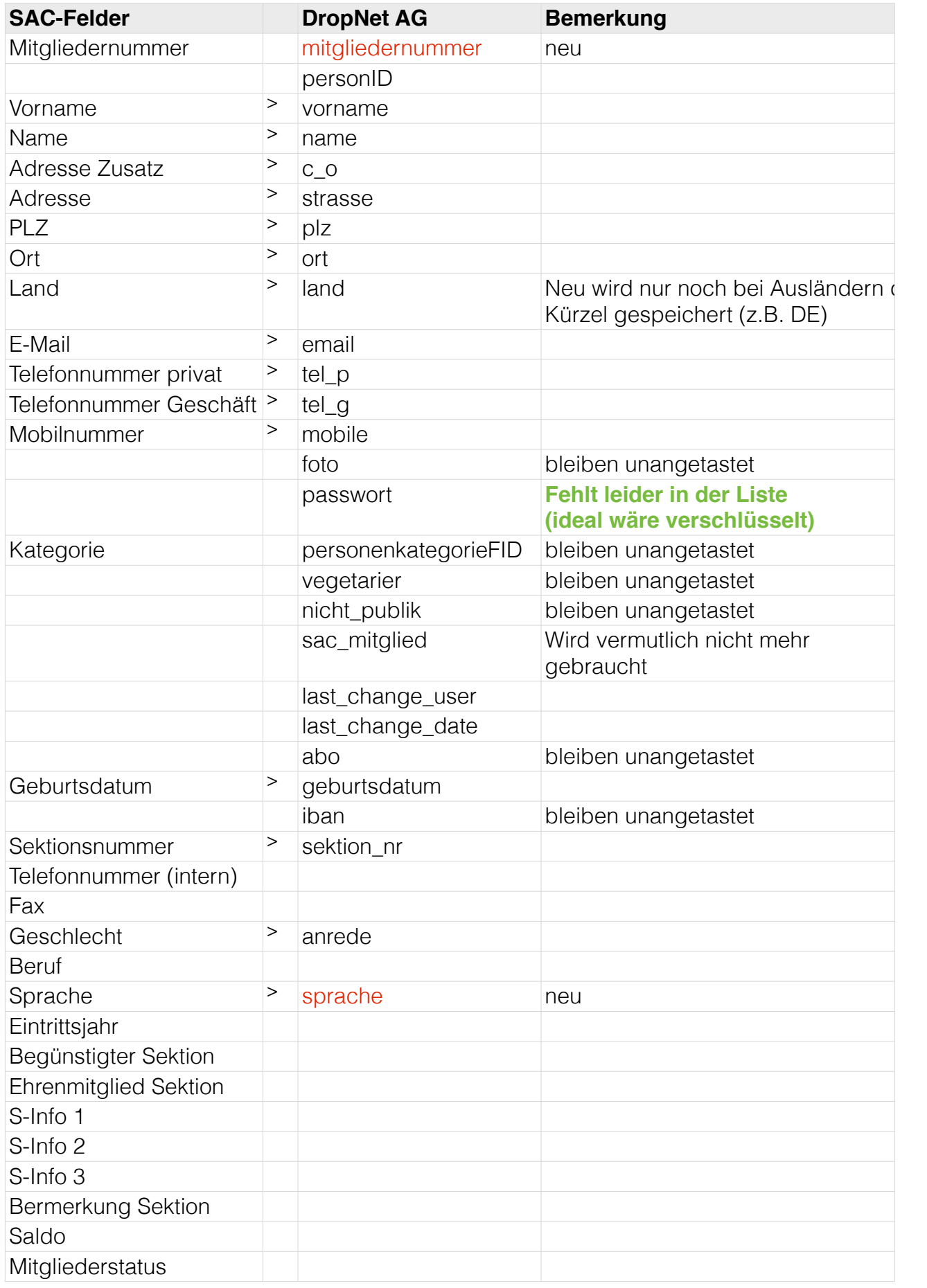

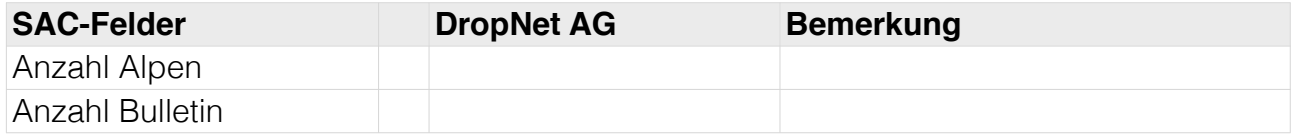

# <span id="page-10-0"></span>Adressänderungen

Im öffentlichen Bereich kann jeder mit seinem Kürzel und Passwort seine Adresse ändern. Die Änderung wird per E-Mail an das Mitglied bestätigt und eine Kopie an die Adresse geschickt, die unter Einstellungen "E-Mail Mitgliederdienst" angegeben ist.

### Kategorien

Jede Person kann beliebig vielen Kategorien (Funktionen) zugeordnet werden. So ist eine klare Gliederung möglich. Folgende Kategorien sind immer definiert und können nicht gelöscht werden:

- Vorstand
- Tourenleiter
- Bergführer

Die Reihenfolge der Kategorien werden mit einer vorangestellten Nummer getrennt mit einem Unterstrich "\_" gesteuert (z.B. 20\_Vorstand).

### Unterkategorien

Pro Kategorie können beliebig viele Unterkategorien erstellt werden. Die Reihenfolge der Unterkategorien kann mit einer vorangestellten Nummer getrennt mit einem Unterstrich "\_" klar definiert werden.

# <span id="page-11-0"></span>**Erfassen der Touren**

Bevor sich jemand anmelden kann, müssen die Touren erfasst werden. In den verschiedenen Sektionen ist der Ablauf sehr unterschiedlich. Die meisten Sektionen planen gegen Ende Jahr alle Touren für das nächste Jahr und geben diese nach eingehender Prüfung frei.

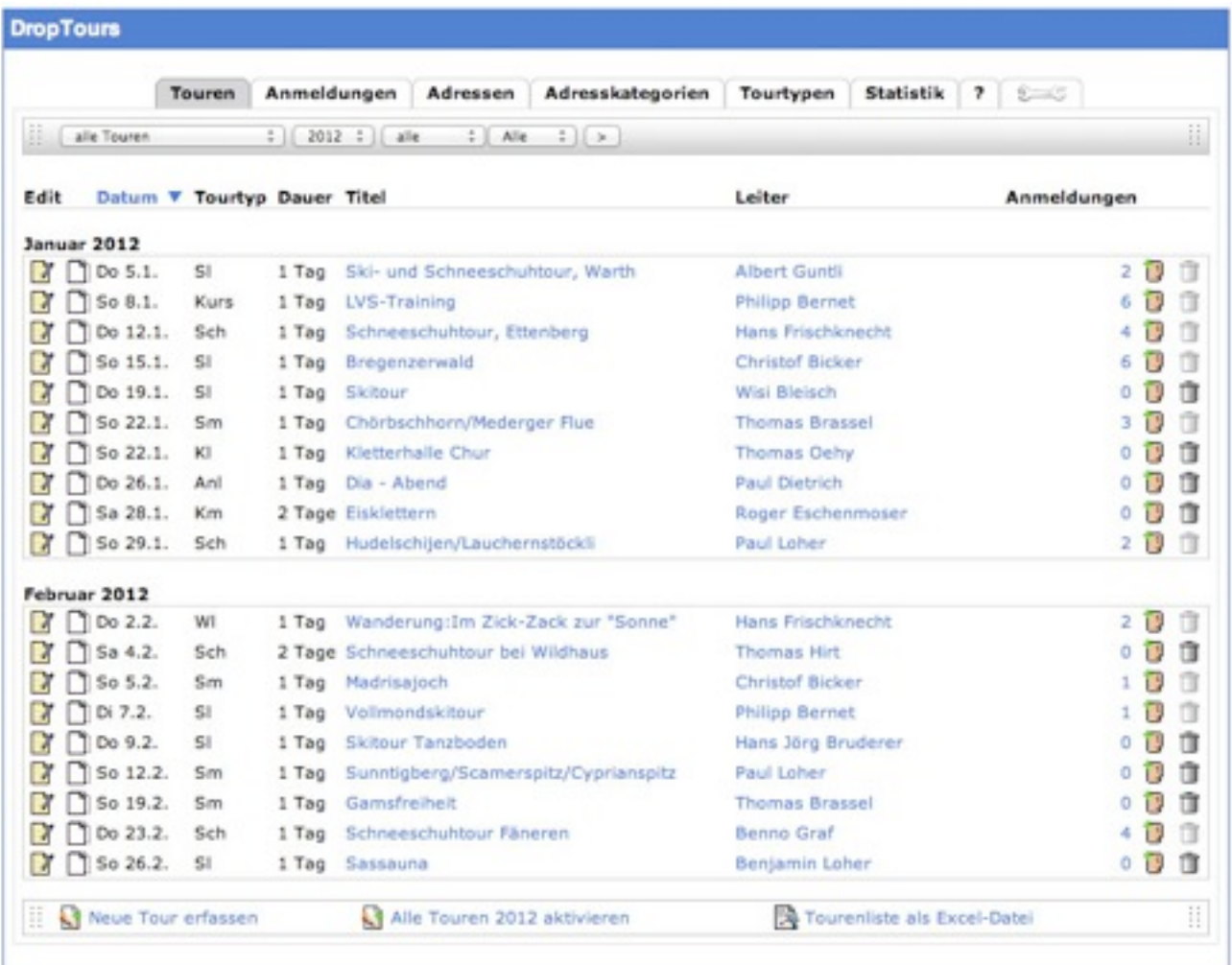

#### *Die Tourenliste*

Jeder Tourenleiter erfasst seine Touren selber. Dazu braucht er natürlich Zugang zu DropTours. Er kann eine neue leere Tour erstellen oder eine bestehende duplizieren.

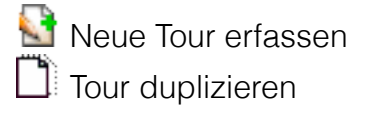

Die Felder sollten alle selbsterklärend sein. Ist ein Feld doch unbekannt oder nicht klar, was hinein gehört, so hilft das Infofeld ganz rechts weiter. So lange die Tour noch nicht freigegeben ist, kann der Tourenleiter zu jeder Zeit an der Tour weiterarbeiten.

Achtung: Sektionen mit PDF-Modul müssen darauf achten, dass zu lange Texte in der Ausgabe nicht immer korrekt erscheinen müssen, weil entweder der Umbruch unschön ist oder der Text auf einer Zeile nicht Platz findet. Ein Beispiel ist der Titel der Tour, der nicht länger als 40 Zeichen lang sein darf.

# <span id="page-12-0"></span>Freigabe der Touren

Die Touren werden im ersten Schritt vom Tourenleiter erstellt. In dieser Zeit bleibt der Status auf "Tour in Bearbeitung". Ist das Datum für die Tourenerfassung abgelaufen (Redaktionsschluss), so stellt der Tourenchef den Status auf "Tour bewilligt". Jetzt ist die Tour immer noch nicht öffentlich. Erst der Webmaster kann die Tour auf "Freigabe Webmaster" stellen. Jetzt ist die Tour öffentlich. Damit der Webmaster nicht alle Touren einzeln freigeben muss, hat es unten an der Tourenliste einen Knopf "Alle Touren 2012 aktivieren". Damit werden alle bereits bewilligten Touren definitiv freigegeben. Jetzt gibt es kein zurück mehr.

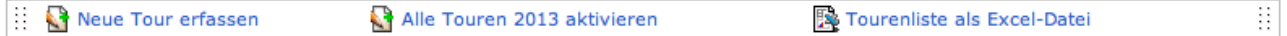

# <span id="page-12-1"></span>Löschen von Touren

So lange es noch keine Anmeldungen an eine Tour gibt, kann sie jederzeit vom Besitzer (Tourenleiter) gelöscht werden. Der Tourenchef kann alle Touren löschen, an welche noch keine Anmeldungen existieren. Will man eine Tour mit Anmeldungen löschen, so müssen vorher alle Anmeldungen gelöscht werden.

# <span id="page-13-0"></span>**Anmeldungen**

Damit eine Anmeldung online erfasst werden kann, muss die Tour für Internet-Anmeldungen freigegeben werden. Dann kann sich jeder anmelden. Wer bereits ein Kürzel hat, braucht nur dieses oder die Mitgliedernummer anzugeben und schon ist er angemeldet. Wer noch kein Kürzel hat, kann sich während der Anmeldung registrieren.

# **Aktivitäten**

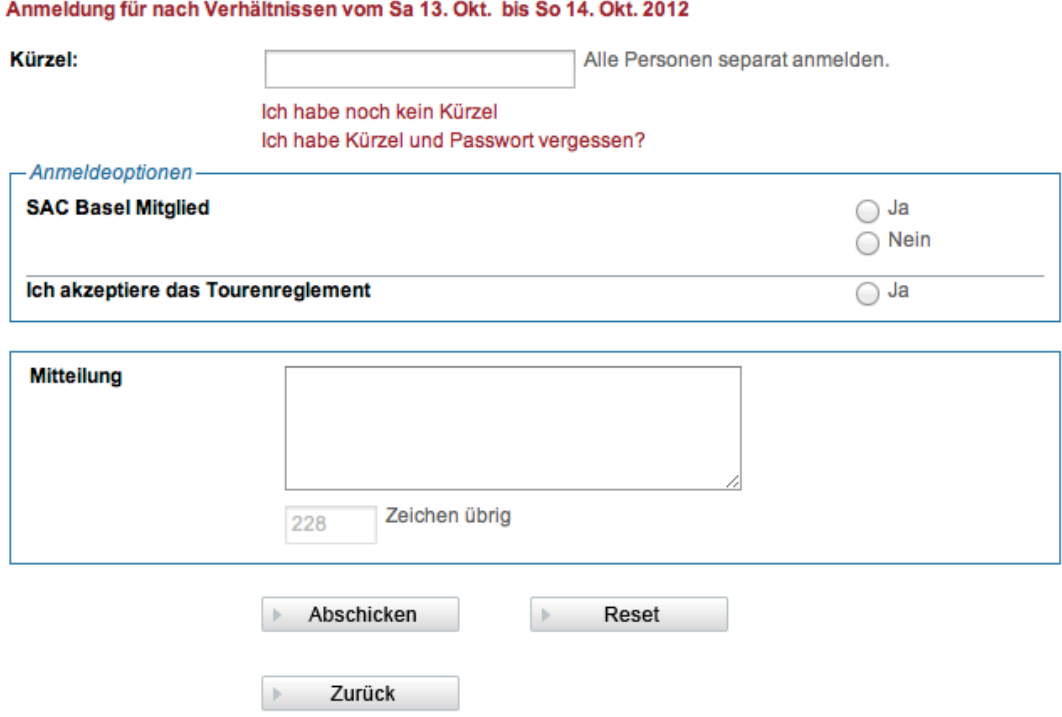

*Anmeldung im öffentlichen Bereich*

Der öffentliche Anmeldeprozess ist für den Anwender sehr einfach zu bedienen. Er wird vom Programm immer begleitet.

Achtung: Eine Anmeldung ist nur möglich, wenn bei der Tourenerfassung im Bereich Anmeldung "Internet" angewählt wurde, das aktuelle Datum innerhalb des Anmeldefensters liegt (Anmeldestart und Anmeldeschluss) und dem Tourenleiter eine E-Mail-Adresse zugewiesen wurde.

# Anmeldung im Manager

Der Tourenleiter kann seine Teilnehmer im Adminbereich auch anmelden. Dazu klickt er in der Liste auf das Icon (Person anmelden). Dann muss er nur noch das Mitglied auswählen und die Anmeldeoptionen ausfüllen.

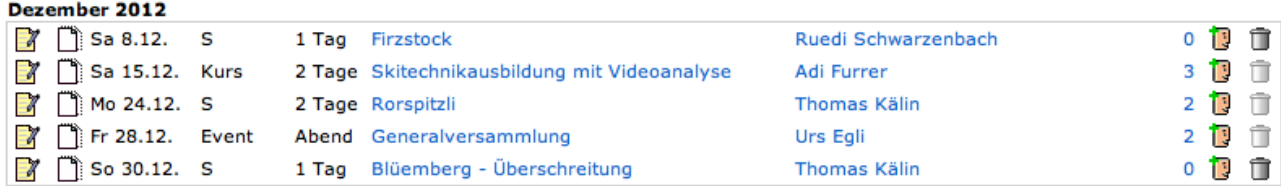

*Eine Anmeldung im Adminbereich*

Im Hintergrund muss DropTours aber viele Dinge beachten. Damit der Webmaster oder Verantwortliche einer Sektion die Übersicht über den Anmelde-Prozess hat, hilft dieses Flussdiagramm weiter.

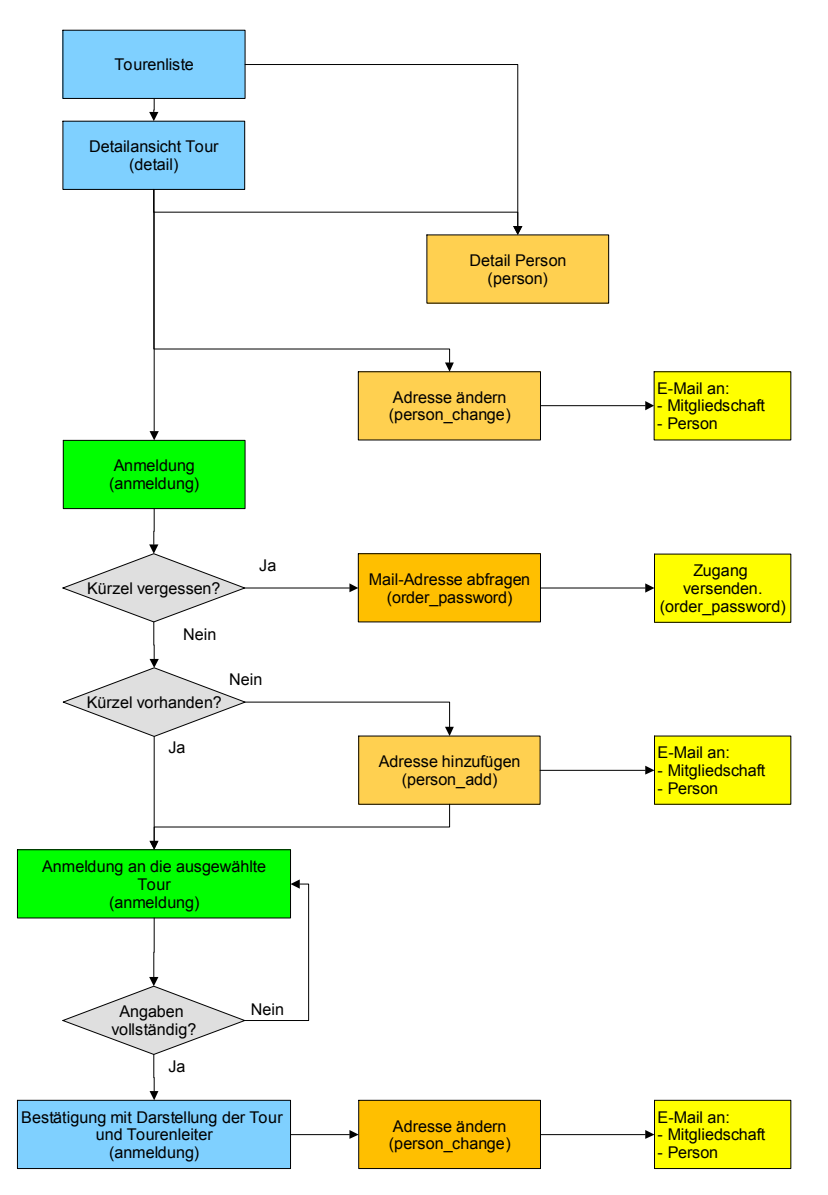

#### **Anmeldefunktion von DropTouren**

# <span id="page-15-0"></span>Bearbeitung der Anmeldungen

Der Tourenleiter erhält für jede Anmeldung eine Mail. Ist die Wartelistefunktion aktiv, muss er diese Anmeldungen bestätigen oder ablehnen. Damit er wenig Arbeit hat, kann er am Anmeldeschluss alle Bestätigungen in einem Durchgang erledigen. Dank farbiger Hinterlegung sieht er sofort, welche Anmeldungen noch nicht bearbeitet sind. Der Tourenleiter wählt für den betreffenden Angemeldeten entweder bestätigt oder abgelehnt durch Auswählen des zutreffenden Knopfes.

|                          | Touren                     | Anmeldungen  | Adressen      | Adresskategorien |                                        | Tourtypen            |           | PDF | <b>Statistik</b> | 7<br><b>SHOP</b> |    |
|--------------------------|----------------------------|--------------|---------------|------------------|----------------------------------------|----------------------|-----------|-----|------------------|------------------|----|
| H                        | 18.1.2012 (Mittwochstour.) |              |               | ÷.               |                                        |                      |           |     |                  |                  | B  |
| Edit                     | Name                       | Vorname      | Aktivität     |                  | bestätigt                              |                      | abgelehnt |     |                  | Anmeldedatum     |    |
| D                        | Gaudenz                    | Evelyn       | Mittwochstour |                  | $\left( \bullet \right)$<br>۷          |                      | ಂ         |     | 19.12.2011       |                  | Ŭ  |
| ◘                        | von Arx                    | Sophia       | Mittwochstour |                  |                                        | $\left( n\right)$ of |           | 60  | 19.12.2011       |                  | ũ  |
| R                        | Sauter                     | Hanspeter    | Mittwochstour |                  | $\bullet$                              |                      |           | ⊝●  |                  | 19.12.2011       | Ů  |
| D                        | Berner                     | Marianne     | Mittwochstour |                  | $\odot$ $\checkmark$                   |                      |           | 60  |                  | 19.12.2011       | ũ  |
| D                        | Weiss                      | Marie-Theres | Mittwochstour |                  | $\odot$ $\checkmark$                   |                      | ෙ ෙ       |     |                  | 19.12.2011       | ũ  |
| B                        | Mathiesen                  | Lisa         | Mittwochstour |                  | ۰                                      | ✔                    | ⊝●        |     |                  | 19.12.2011       | Ů  |
| D                        | Mathys                     | Rudolf       | Mittwochstour |                  | $\bullet$                              | $\checkmark$         |           | ං   |                  | 19.12.2011       | û  |
| D                        | Bernoulli                  | Franz        | Mittwochstour |                  | ۰                                      | v                    |           | ಂ   |                  | 20.12.2011       | ũ  |
| D                        | Bossard                    | Silvana      | Mittwochstour |                  | $\odot$ $\checkmark$                   |                      |           | 00  |                  | 21.12.2011       | ũ  |
| D                        | Voegtlin                   | Willy Peter  | Mittwochstour |                  | $\left( n\right)$ is                   |                      |           | 60  |                  | 6.1.2012         | û  |
| R                        | Williamson                 | Robert       | Mittwochstour |                  | $\left( n\right)$ is $\left( n\right)$ |                      |           | 60  |                  | 12.1.2012        | ŭ  |
| D                        | Meury                      | Pascal       | Mittwochstour |                  | $\bullet$                              |                      |           | 00  |                  | 12.1.2012        | û  |
| D                        | Cimeli                     | Manuela      | Mittwochstour |                  | $\odot$ $\checkmark$                   |                      |           | ಂ   |                  | 15.1.2012        | û  |
| <b>Anzahl Teilnehmer</b> |                            |              |               |                  | 13                                     |                      |           | ۰   |                  |                  | 13 |
|                          |                            |              |               |                  |                                        |                      |           |     |                  |                  |    |
| H                        |                            |              | $\sim$        | 図● 日 社 日         |                                        |                      |           |     |                  |                  | H  |

*Bearbeitung der Anmeldungen*

Sobald der Tourenleiter alle neuen Angemeldeten bearbeitet hat, muss er den Speichern-Knopf drücken, damit diese Änderungen aktiv werden. Jede in diesem Arbeitsgang bearbeitete Person erhält automatisch eine E-Mail. Die Texte für diese Mails können in den Einstellungen definiert werden.

#### **Statuswechsel**

Der Tourenleiter kann zu jedem Zeitpunkt den Status eines angemeldeten von abgelehnt auf bestätigt resp. bestätigt auf abgelehnt (in der Praxis eher selten) wechseln. Es wird jedes Mal ein E-Mail an den von dieser Änderung betroffenen Angemeldeten ausgelöst.

### E-Mail an alle Bestätigte oder alle Abgelehnte

Der Tourenleiter kann die E-Mail-Adressen aller Bestätigten resp. aller Abgelehnten durch Selektieren des entsprechenden Knopfes in sein E-Mailsystem übertragen, dort den Text erfassen und anschliessend abschicken.

#### Tourenblatt als PDF

Kurz vor der Tour kann der Tourenleiter mit der Funktion "Tourenblatt als PDF" ein PDF-Dokument erstellen, welches alle für eine Tour relevanten Daten enthält. Dieses Tourenblatt kann an alle Teilnehmer als Notfallblatt verschickt werden. Bei den Senioren oder auch KiBe bietet es eine gute Übersicht aller bei der Anmeldung abgefragten Anmeldeoptionen.

Das Tourendatenblatt wird mit allen bestätigten Anmeldungen erstellt. Hat eine Person bei der Adresse "nicht publik" eingegeben, erscheinen wie gewünscht keine Adressangaben.

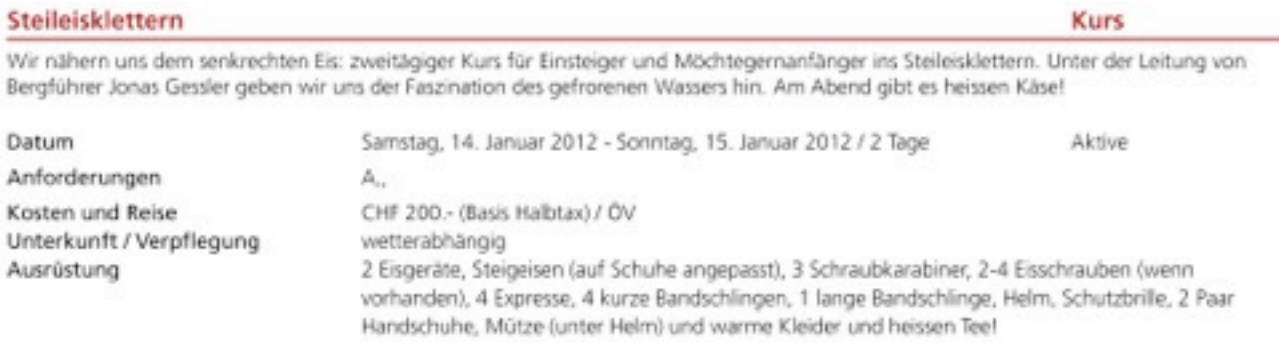

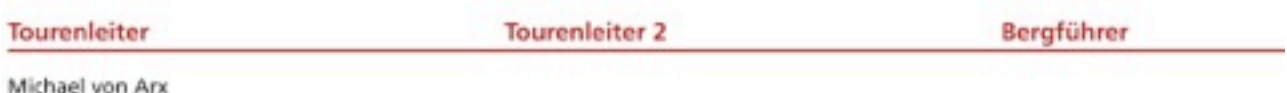

Lindenberg 19 4058 Basel Tel. 061 681 81 77 / 079 540 52 25

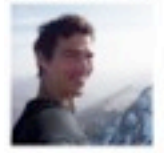

Anmeldungen

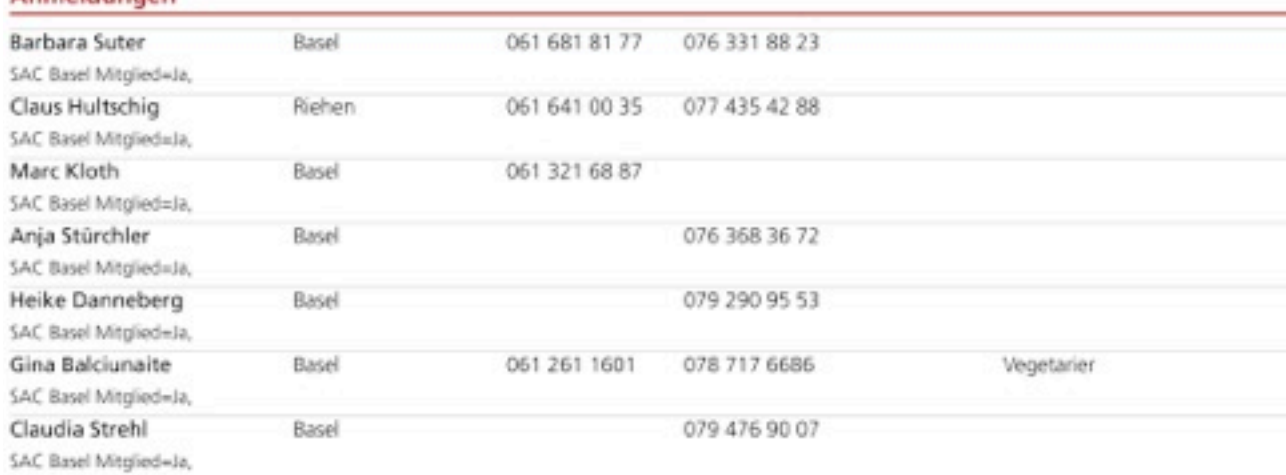

# <span id="page-18-0"></span>Wartelistefunktion

Einige Sektionen möchten nicht, dass jede Anmeldung definitiv ist. Deshalb existiert die Wartelistefunktion. So kann der Tourenleiter bei jeder Anmeldung entscheiden, wer definitiv angemeldet ist. Ist alles korrekt konfiguriert, so werden alle E-Mails von DropTours automatisch erstellt. Der detaillierte Ablauf sieht so aus:

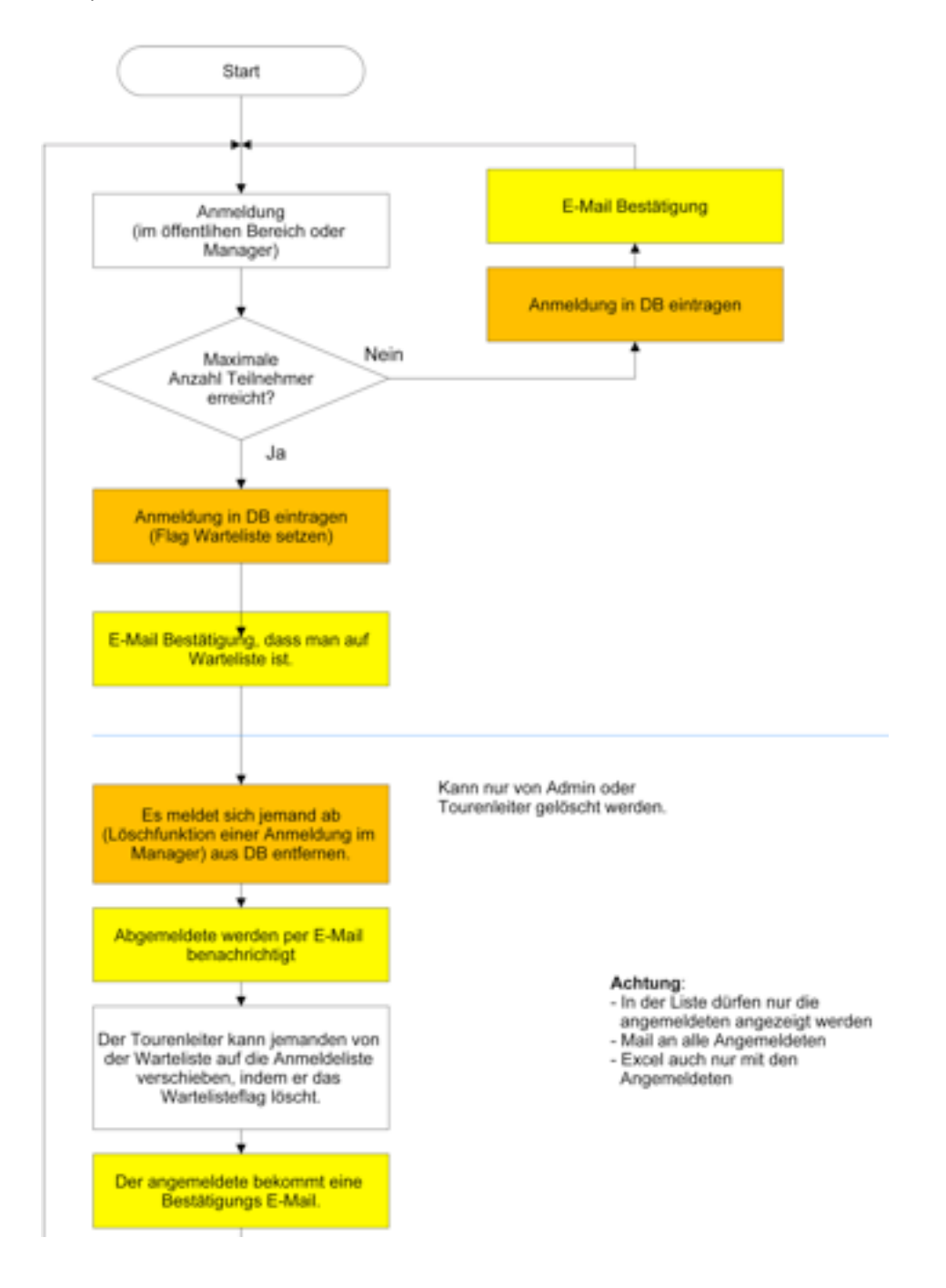

# <span id="page-19-0"></span>**Erfassen der Tourenberichte**

Jeder Tour kann ein Tourenbericht zugewiesen werden. Im öffentlichen Bereich werden diese Tourenberichte mit einem kleinen Icon dargestellt. Dahinter verbirgt sich ein Fotoalbum mit dem Text.

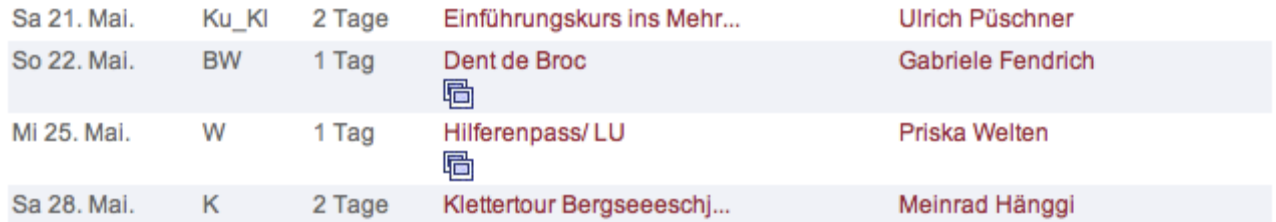

Die Tourenberichte werden in DropPhoto verwaltet. Jeder Tourenbericht entspricht einem Album. Sinnvollerweise gliedert man die Tourenberichte in Alben nach Jahren. Dann entsteht folgende Struktur:

Touren/2011/Bericht1 Touren/ 2011/Bericht2 Touren/ 2012/Bericht1 ...

Es können als Grundverzeichnis (hier Touren) mehrere Verzeichnisse angegeben werden. So kann der Bereich für zum Beispiel JO getrennt werden.

DropPhoto ist auch Mehrbenutzer fähig. Diese Funktion kann nur von DropNet AG eingeschaltet werden. Ist sie aktiv, so können die unterschiedlichen Alben (Tourenberichte) den unterschiedlichen Personen zugewiesen werden. Diese Einschränkung reduziert Fehler.

Will man einen Tourenbericht mit einer Tour verknüpfen, so muss dem Album ein Titelbild zugewiesen werden. Ansonsten erscheint es nicht in der Liste bei der Tour.

# <span id="page-20-0"></span>**Die Technik**

Für technisch interessierte liefert dieses Kapitel einige Hintergrundinformationen. Diese klären viele Fragen. DropTour läuft für alle Sektionen zentral, damit die Aktualisierungen mit wenig Aufwand handhabbar sind. DropTours ist in PHP programmiert und legt die Daten in einer eigenen MySQL-Datenbank ab. Der Aufbau ist im ERM beschrieben.

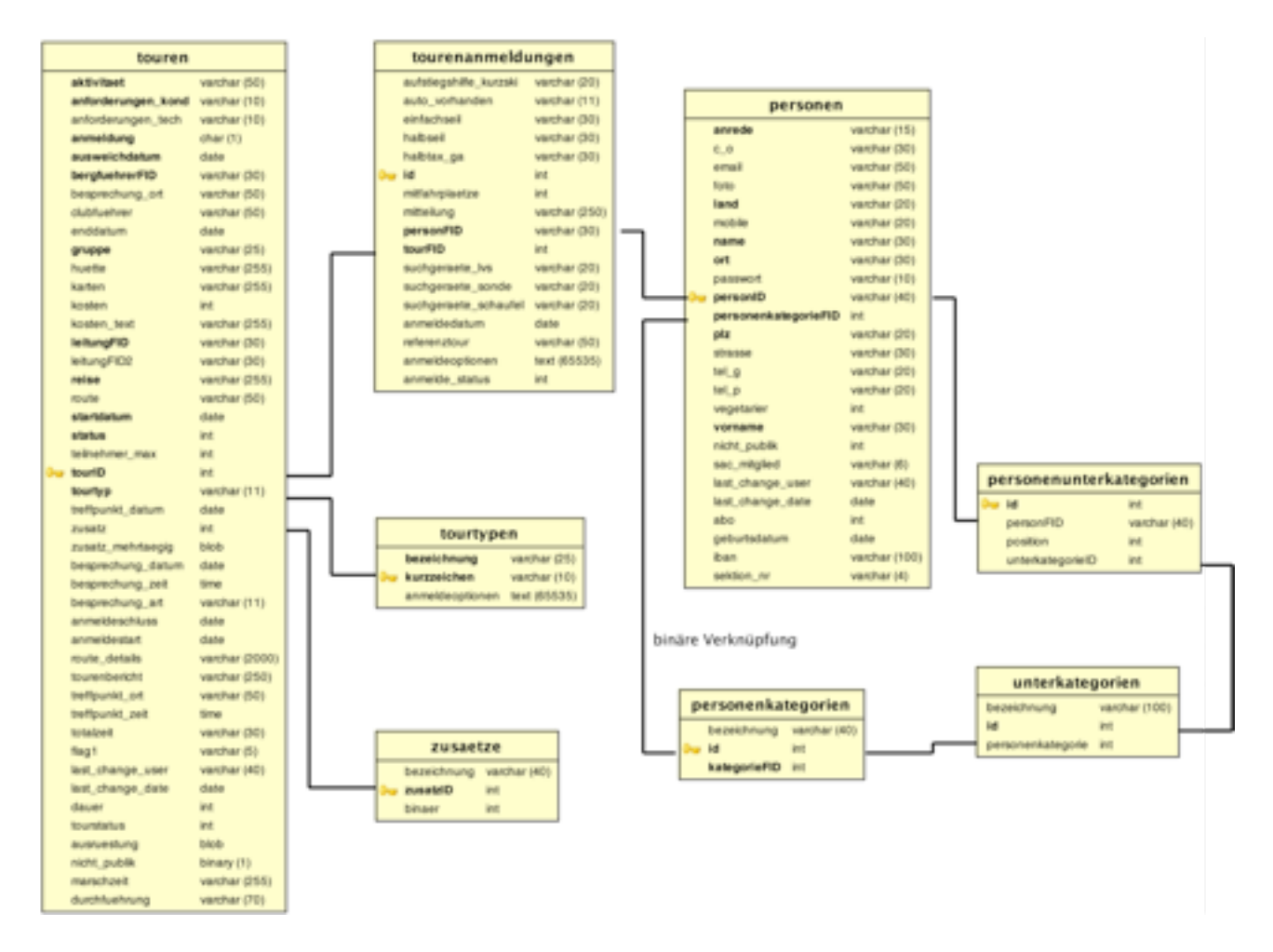

Da die Datenstruktur für alle Sektionen identisch sein muss, darf in der Datenbank die Struktur nicht geändert werden. Für versierte Webmaster besteht die Möglichkeit über PHPMyAdmin direkt auf die Datenbank zuzugreifen.

## <span id="page-20-1"></span>Wünsche und Fehler

Wie jede Software wird auch DropTours laufend weiterentwickelt. DropNet AG führt eine Wunsch- und Fehlerliste und berücksichtigt nach der Priorisierung diese Wünsche. Bitte teilt uns die Wünsche und Fehler mit einer möglichst guten Beschreibung per E-Mail ([info@dropnet.ch](mailto:info@dropnet.ch)) mit. Sonderwünsche können je nach Budget auch erfüllt werden.

# <span id="page-21-0"></span>**Probleme und FAQ und Tipps**

Artikel erscheint nicht im PDF Ist nicht publik gesetzt?

Tour erscheint nicht im öffentlichen Bereich Ist das Datum richtig (Die Tour bereits vorbei)? Ist die Tour freigegeben (Anmeldung Internet angewählt)? Hat der Tourenleiter eine E-Mail?

Tourenleiter erscheint in der Liste beim Erfassen einer Tour nicht Wurde diesem Tourenleiter die richtige Adresskategorie zugewiesen?

# <span id="page-22-0"></span>**Ablauf Projekt Einführung DropTours**

Unterdessen hat sich mit dem Einrichten diverser Sektionen einiges an Erfahrung angesammelt. Der folgende grobe Ablauf hat sich bewährt.

Im ersten Schritt steht die Evaluation von DropTour in der Sektion an. Damit nicht die Katze im Sack gekauft wird, existiert die Plattform [www.droptouren.ch](http://www.droptouren.ch). Dort können alle Funktionen der Tourenverwaltung ausprobiert werden. Dann hat es sich bewährt, dass die Sektion ein Pflichtenheft erstellt. Dort müssen vor Allem die Wünsche, die über die Standardfunktionen hinausgehen, definiert werden.

### <span id="page-22-1"></span>1. Gemeinsame Besprechung

In dieser Besprechung lernt man sich kennen und bespricht die Design- und Aufbauwünsche. Damit eine Design-Richtung schnell festgelegt werden kann, ist es sinnvoll, einige Muster-Internet-Auftritte zu besprechen.

### <span id="page-22-2"></span>2. Offerte von DropNet AG

Anhand der zusätzlichen Wünsche erstellt DropNet AG eine verbindliche Offerte. Nachträgliche Wünsche landen auf der Wunschliste oder müssen separat offeriert werden.

# <span id="page-22-3"></span>3. Einrichten DropTours und anderen Modulen, damit bereits damit gearbeitet werden kann.

DropNet AG richtet den ganzen technischen Teil ein. Dieser ist zwar noch ohne Design aber mit dem Tourenmodul DropTour kann schon tapfer experimentiert und eingerichtet werden. Damit können sich die Web-Verantwortlichen der Sektion einmal vertraut machen.

## <span id="page-22-4"></span>4. Design von DropNet AG oder einer Grafik-Agentur

Das Design wird erstellt und zu HTML verarbeitet. Darin werden die verschiedenen Module installiert und an das Design angepasst.

## <span id="page-22-5"></span>5. Schulung von DropTour für die Tourenleiter

Die Web-Verantwortlichen schulen die Tourenleiter. Schulungen in Gruppen haben sich bewährt. Das ist je nach Sektion aber sehr individuell.

### <span id="page-22-6"></span>6. Programmierung

Zusätzliche Wünsche werden noch programmiert. Betreffen diese Wünsche eines DropBox-Module, werden die Erweiterungen auf einer Testplattform gemacht und erst nach erfolgreichen Tests aufgeschaltet. Das dauert dann ein wenig länger.

### <span id="page-22-7"></span>7. Korrekturen

Wie bei jedem Projekt kommt jetzt noch der Feinschliff. Ist dieser abgeschlossen, so wird die Seite aufgeschaltet.

# <span id="page-22-8"></span>8. Aufschalten

# <span id="page-23-0"></span>**Zeitaufwand**

Das Einrichten bis mit dem Tourenmodul gearbeitet werden kann, dauert etwa einen Monat. Beim Design ist es sehr stark abhängig von den Wünschen. Einfachere Designs werden in etwa 2 Wochen realisiert. Über den Punkt 5 mit den individuellen Programmierungen kann keine allgemeine Voraussage gemacht werden, weil dies sehr individuell ist. Da aber der ganze Entwicklungs-, Korrektur und Testzyklus mit Aufschalten durchlaufen werden muss, wird mindestens ein Monat gebraucht.

### <span id="page-23-1"></span>Arbeiten der Sektion

Auf der Seite der Sektion braucht das Erstellen eines Pflichtenheftes oder Wunschkataloges Zeit.

Dann sind folgende Schritte notwendig:

#### **Vorbereitungen Homepage**

- Pflichtenheft erstellen
- Seitenstruktur-Baum erstellen (nur wenn die Homepage auch erstellt werden soll)
- Inhalt texten und bebildern.
- Bildmateriel für die Tourenberichte und Fotogalerie zusammentragen.
- Das Design wird gemeinsam mit DropNet AG oder einer Agentur ausgearbeitet.

### **Vorbereitungen DropTours**

- Konfiguration DropTours
- Adressen und Touren erfassen (Beim ersten Import der Adressen ist DropNet AG gerne behilflich. In der neuen Version können die Adressen automatisch vom Zentralverband übernommen werden.)

### **Einführung DropTour in der Sektion**

- DropTours für Webmaster in der Sektion schulen.
- Kurs für Tourenleiter durchführen.
- Alle Touren erfassen und erste Erfahrungen sammeln.

# <span id="page-24-0"></span>**Versionen von DropTours**

# <span id="page-24-1"></span>Version 2.63 vom 4. Januar 2012

- Technische Anforderungen um SS, AS und EX erweitert.
- Route/Details können neu auch Zeilenumbrüche enthalten.
- Das Geburtsdatum aller Teilnehmer wird nur noch dem Webmaster angezeigt.
- Das Feld "SAC Mitglied" kann nur noch geändert werden, wenn der Adressimport von Bern nicht aktiv ist. Im öffentlichen Bereich wird es nicht mehr angezeigt.
- Im öffentlichen Bereich kann das Abo (Halbtax usw.) jetzt zugeordnet werden. Dazu geht man auf Adresse ändern. Beim Anmelden wird das Abo zur Kontrolle bei der Adresse angezeigt.
- Die Anmeldetexte werden jetzt für die Sektionen ohne Adresssynchronisation wie bisher angezeigt und für die mit Adressabgleich von Bern sind die Texte jetzt logischer angepasst.
- Ist bei der Anmeldung keine E-Mail-Adresse hinterlegt, erscheint ein Warnhinweis und die Möglichkeit die Adresse zu ergänzen.
- Auf der Anmeldeliste existiert jetzt vor jeder Person ein Maillink oder im Fall, wenn keine Mailadresse erfasst ist ein Warnhinweis. So sieht der Tourenleiter auf einen Blick, wer per E-Mail nicht erreicht werden kann. Über diesen Link kann er auch einzelne Mails erstellen.
- In der Tourenliste wird die Anzahl Anmeldungen im vertrauten iPhone-Stil besser hervorgehoben.
- In der Adressliste wird die Anzahl besuchte Touren pro Mitglied angezeigt.
- Bei den Adresskategorien ist die Darstellung vereinfacht.
- Die Freigabe für das ganze Jahr erfolgt nur noch, wenn die Touren mindestens den Status "Freigabe" besitzen.
- Sortierung Adressen nach Name und Vorname (Die Umlautsortierung ist ein wenig seltsam, lässt sich aber nicht einfach ändern).
- Macht ein Mitglied eine Adressänderungen im öffentichen Bereich, so wird diese an den Mitgliederdienst gemeldet. Die Mail-Adresse des Mitgliederdienstes kann in den Einstellungen definiert werden.
- Der Speicherknopf ohne E-Mail-Benachrichtigung beim Erfassen von Touren wird nur noch dem Webmaster angezeigt.